## <u>iPhone Tips - September 2023</u>

### <u>iPhone/Apple Watch User Guides</u>

Besides tips to better use your iPhone and Apple Watch you can also access the complete User Guides. Go to the **Tips** App and scroll down to User Guides

### Make Your Own Typing Shortcut (Adding Words to Autocorrect)

Go to Settings -> General -> Keyboard -> Text Replacement -> Tap the + in the right-hand upper corner. In **Phrase** type in exactly what you want typed in on your iPhone (if it's a person's name begin with a capital letter), in Shortcut type in your shortcut.

#### Check Your Battery Health

Go to Settings -> Scroll down to Battery and click on. There are charts of Battery Level, Activity and Battery Usage by App. But, click on Battery Health & Charging and you will see your battery capacity relative to when it was new.

### Move Your Cursor Around on Text You Are Typing (2 methods)

- 1) Long hold the space bar and the keyboard becomes a trackpad
- 2) Long hold the message itself and a cursor appears to enable you to move around

### · Use Your iPhone as a Level

Click on the **Measure** app, and at the bottom on the screen click on Level. Great handy tool when hanging pictures.

## Magnifier

Access the Magnifier in the Control Center (If it is not currently in your Control Center add it by going to Settings -> Control Center -> Scroll to More Controls and click on Magnifier)

The Magnifier allows you to take a snapshot of some writing or an object, but does not go to your Photos album.

Hold Magnifier over writing or object. And click on the "large shutter button." Use Zoom or Brightness controls to enable you to see snapshot clearer.

### • <u>Using Markup on Your iPhone, iPad or iPod Touch</u>

(This information is from Apple Support)

With Markup, you can edit screenshots and photos, select different opacity and font thickness, and even add a signature to a PDF document.

1. Go to Photos and select the photo you want.

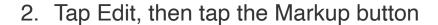

. Tap

the Add button more.

to add text, shapes, and

3. Tap Done, then tap Done again.

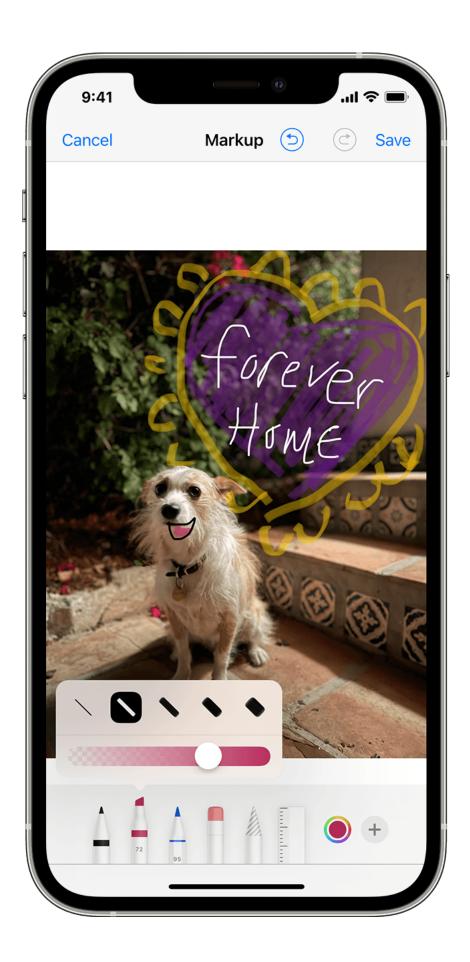

## **Draw with Markup**

After you choose a Markup tool — like the pen, highlighter, or pencil — select a color and start drawing. Tap the same tool again to change the color opacity, or tap another tool to change the thickness. You can also tap the Color

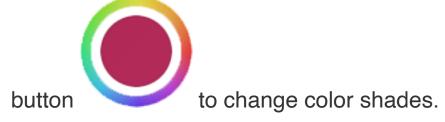

## Move a drawing

After you draw something, you can move it around. Tap the

Lasso button \_\_\_\_, trace a circle around the drawing that you want to move, then drag it where you want it.

## Erase or undo a drawing

To redo a drawing, tap the eraser button and rub your finger across the area you want to erase. You can also undo

any markup action by using the Undo button

If you accidentally undo a markup, you can shake your device and tap Redo.

# Add text, a signature, magnifier, and shapes

Tap the Add button tools:

to choose from other Markup

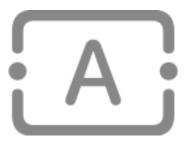

Tap the circle to choose a different text color, then tap the

formatting button to adjust the font, size, and alignment.

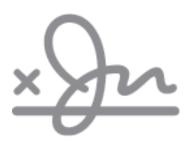

Quickly add or create a signature for a document.

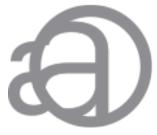

Drag the loupe around, use the blue dot to adjust the size, and the green dot to increase or decrease the magnification level.

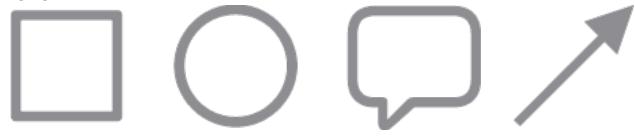

Tap a shape to add it to your screenshot, photo, or PDF. Drag the shape to where you want it and use the blue dots to adjust the size and shape. Use the green dots to adjust the arrow's curve and the speech bubble's appearance.